# Miller AugmentedArc® Software Upgrade Instructions

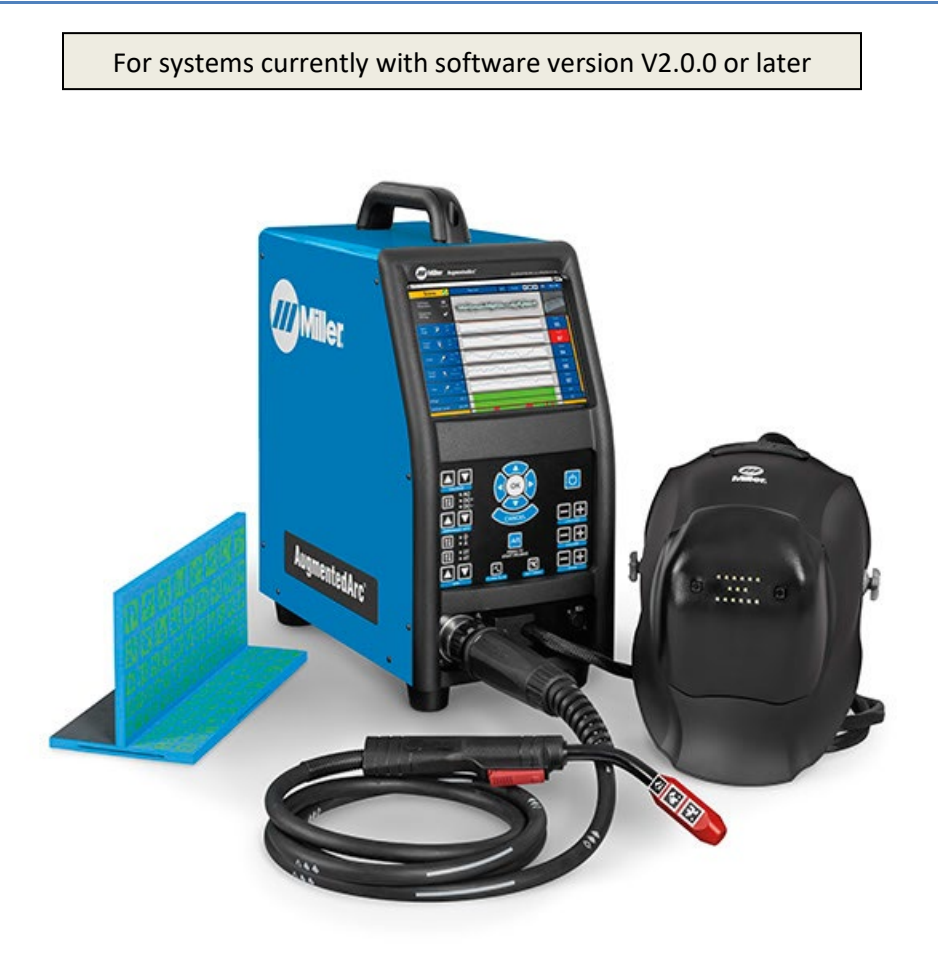

#### **CONTENTS**

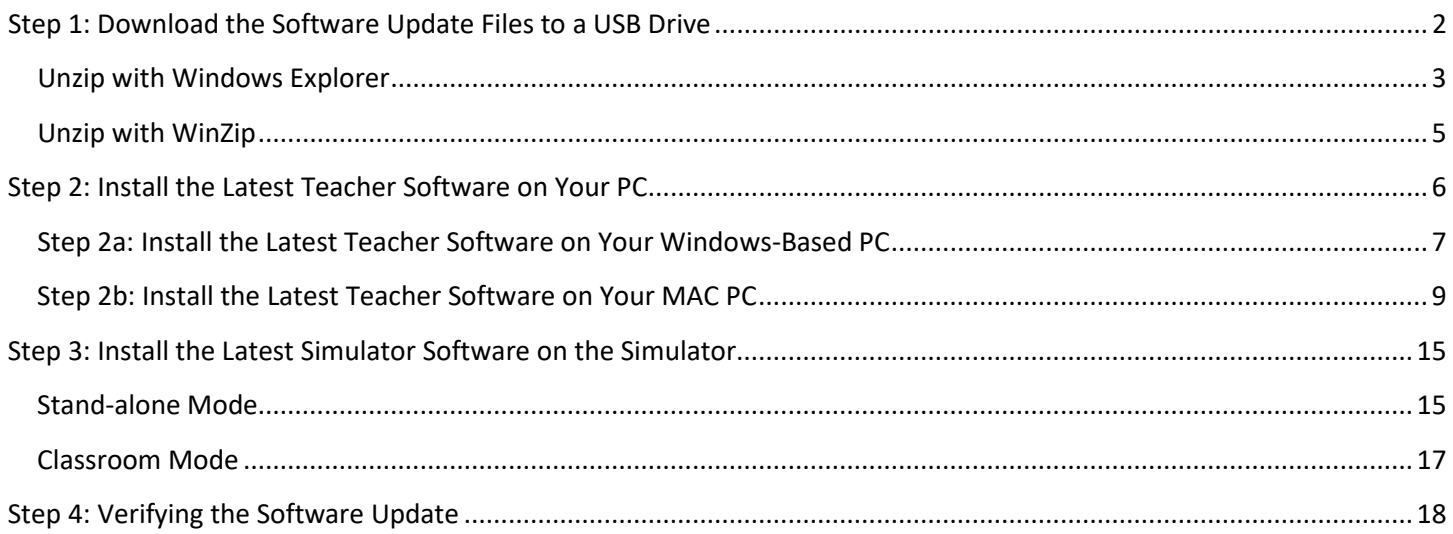

*Note: If your system currently has V1.3.1 or earlier, these instructions will not work. Instead, please follow the instructions found [here.](https://www.millerwelds.com/-/media/miller-electric/files/system-software/augmentedarc/augmentedarcsoftwareupgradeinstructions-from_v1_x.pdf?la=en)*

## **Step 1: Download the Software Update Files to a USB Drive**

<span id="page-1-0"></span>Use a web browser (*Google Chrome is recommended*) to download the latest software update file (**AugmentedArcSoftware\_V2\_2\_X\_xxxx.zip**) from this location:

<https://www.millerwelds.com/support/software/augmentedarc-software> (on the website, click on Download Latest Software Update (from V2.x) >>)

*Note: This software update file is very large (~1 GB) and may take more than an hour to download.*

After the download completes, if you see any warning messages like this, then select the arrow tab and then select "**Keep**".

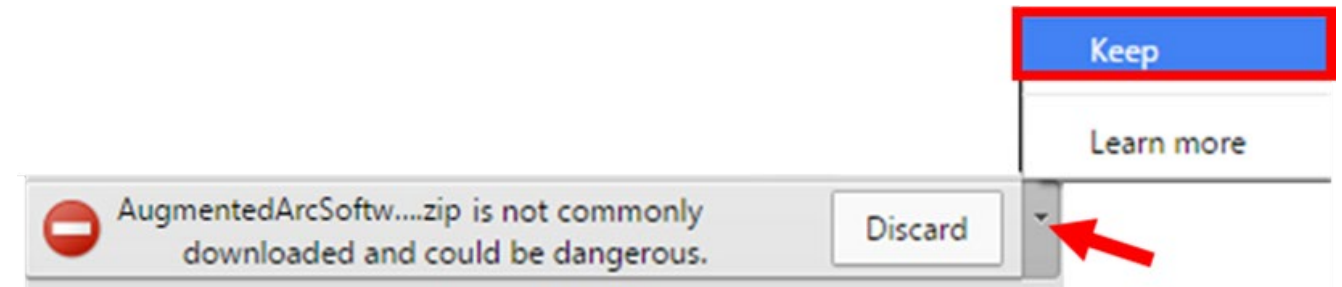

#### Open the downloaded file – **AugmentedArcSoftware\_V2\_2\_X\_xxxx.zip**.

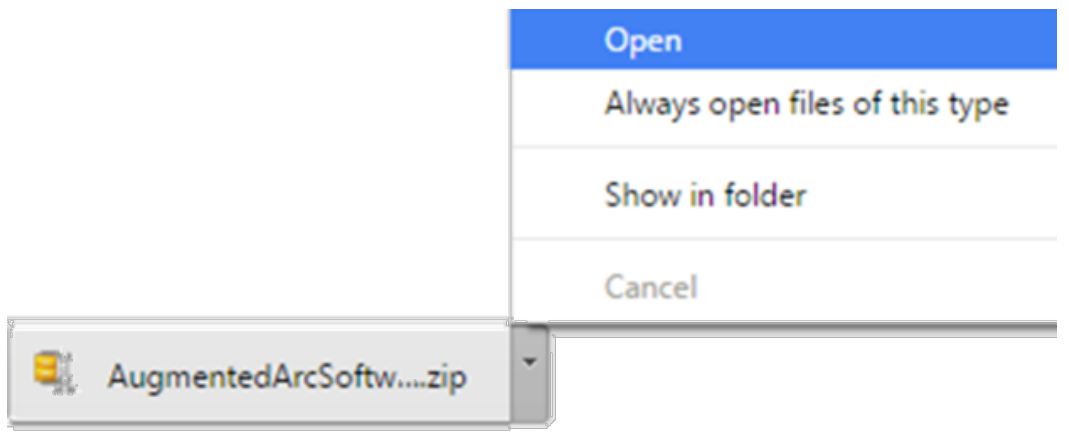

Use a file unzipping utility to unzip and extract the contents to an empty USB drive. There are different ways to do this. The following pages show two common methods – using Windows Explorer and using WinZip.

## <span id="page-2-0"></span>**Unzip with Windows Explorer**

If using the default Windows Explorer unzipping utility, select "**Extract all files**".

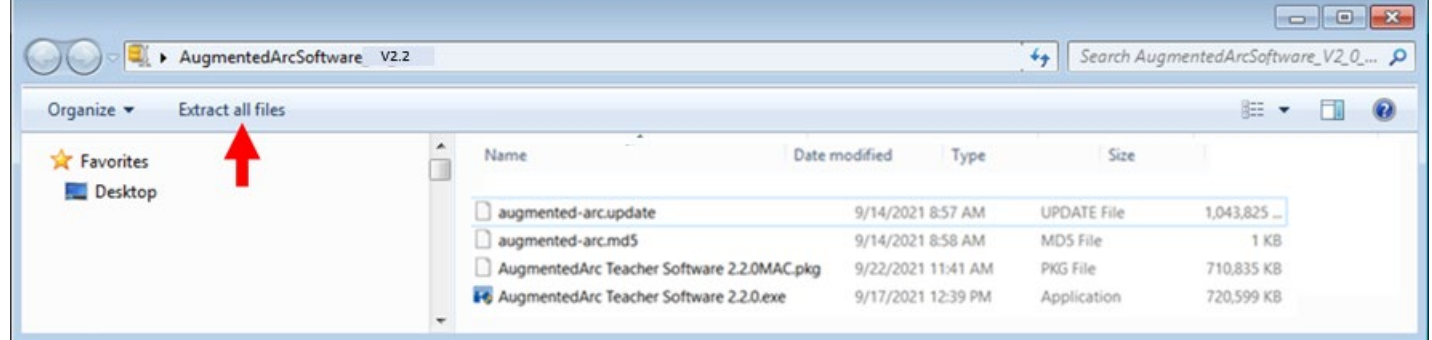

Select the USB drive location and then select **"OK"**. *Note: The letter of the drive may differ based on your computer.*

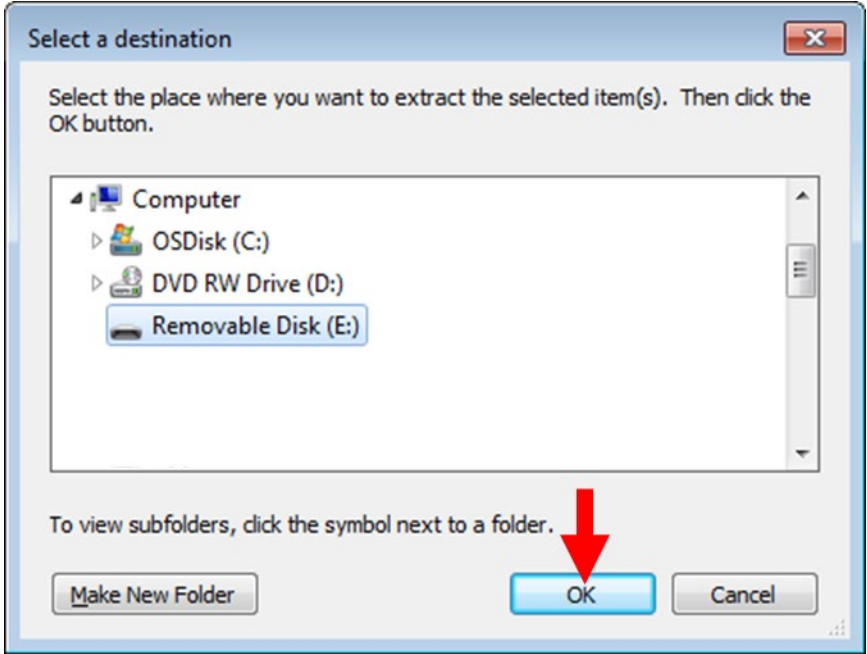

Select **"Extract"**. The extraction process will then begin and may take a few minutes.

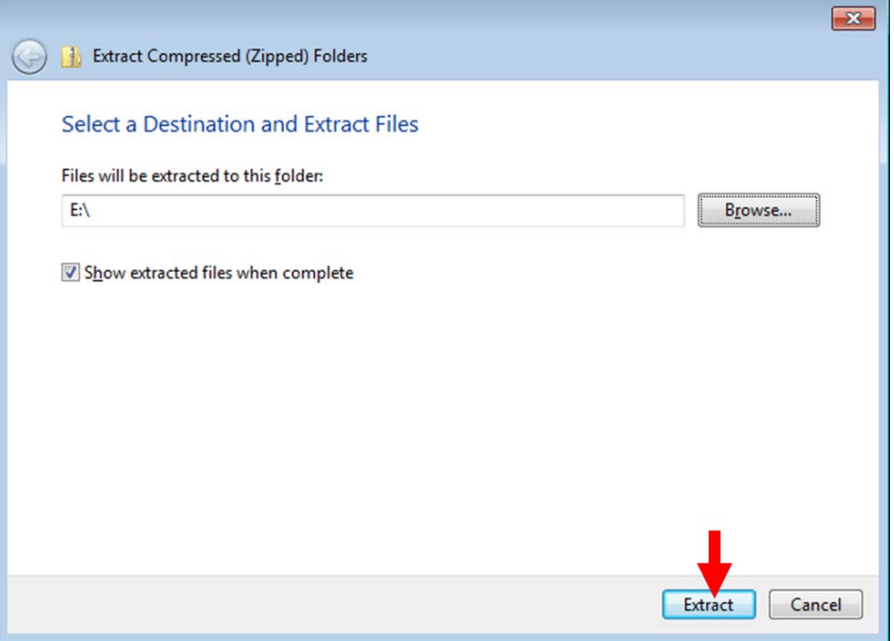

The USB drive will then contain 4 files as shown below:

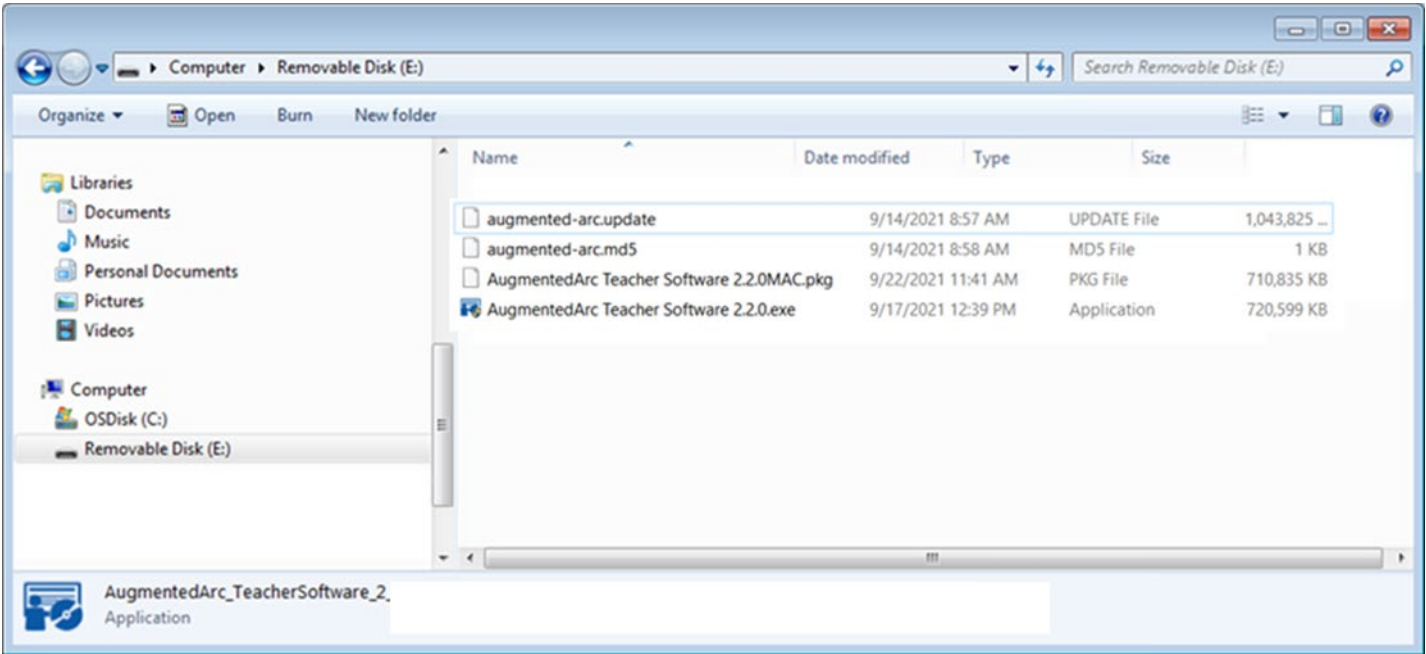

#### <span id="page-4-0"></span>**Unzip with WinZip**

If using WinZip, select the "**Unzip to:"** drop-down button.

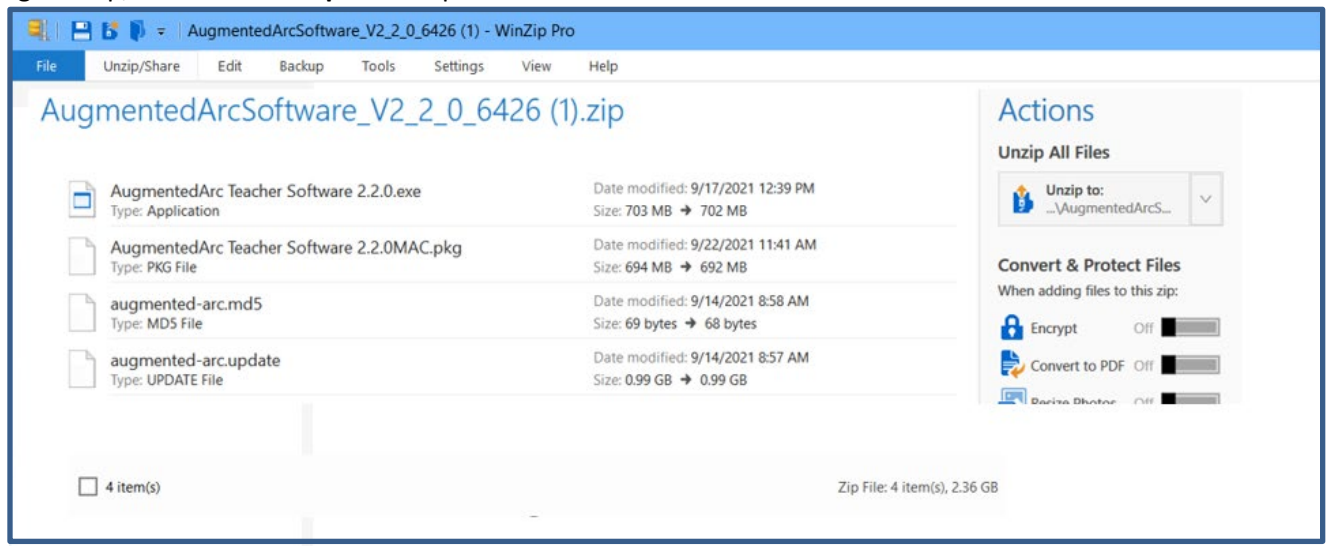

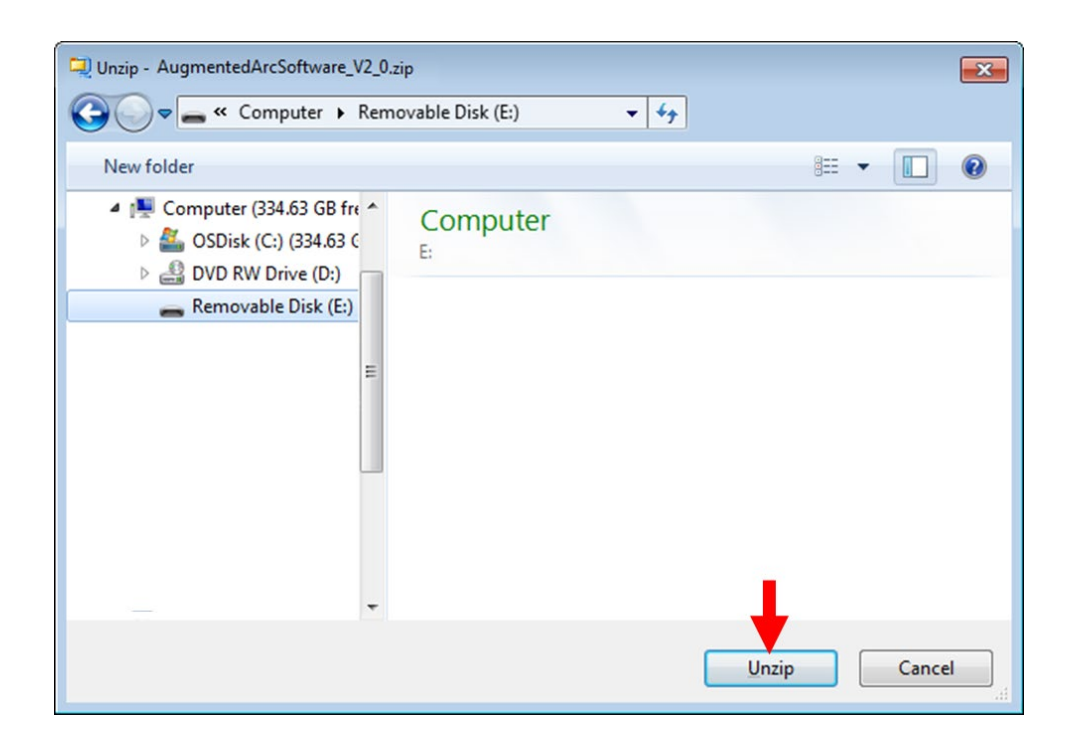

The extraction process will then begin and may take a few minutes.

#### The USB drive will then contain 4 files as shown below:

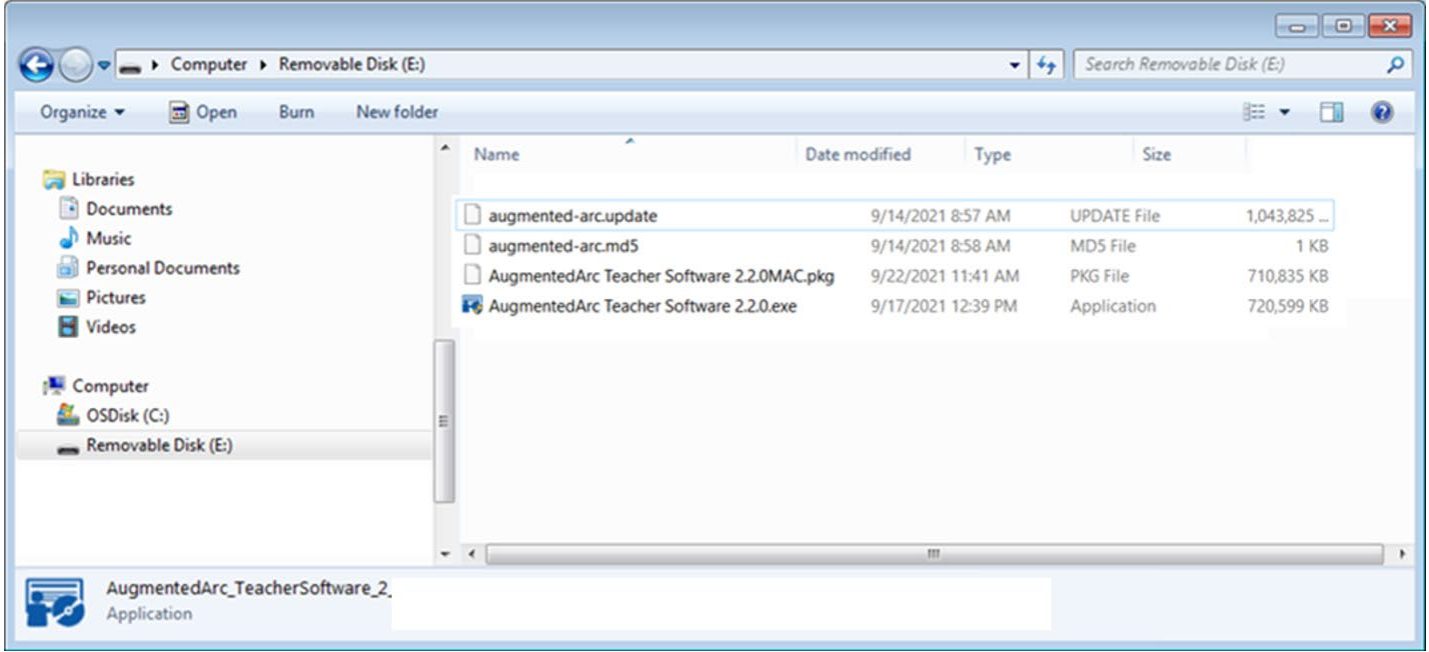

## **Step 2: Install the Latest Teacher Software on Your PC**

<span id="page-5-0"></span>*Note: Ensure your PC meets these minimum requirements before proceeding:*

- Operating System: Windows 7 (64 bits), Windows 8 (64 bits), Windows 10 (64 bits)
- Processor: 2.2 GHz 3 MB
- RAM: 4 GB
- Display (min): 1366 x 768
- Graphics Card: 2GB VRAM Direct X9 compatible graphics card:
	- o NVidia GeForce: 750 or better, or 900 Mobile Series or better
	- Radeon: HD 6000 series or better, or HD 7000 Mobile series or better
- Hard Drive: 1 GB

## <span id="page-6-0"></span>**Step 2a: Install the Latest Teacher Software on Your Windows-Based PC**

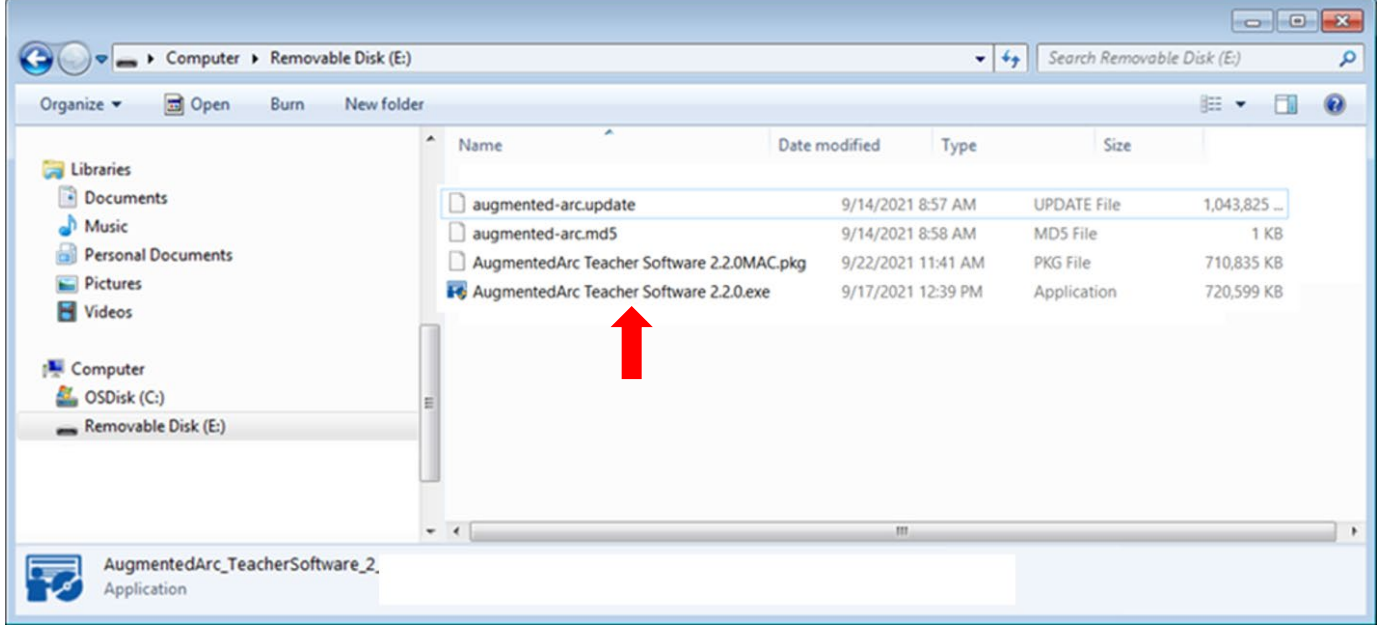

Double click the **AugmentedArc Teacher Software 2.2.0.exe** file.

If prompted with this message or a similar message, click "**YES"**.

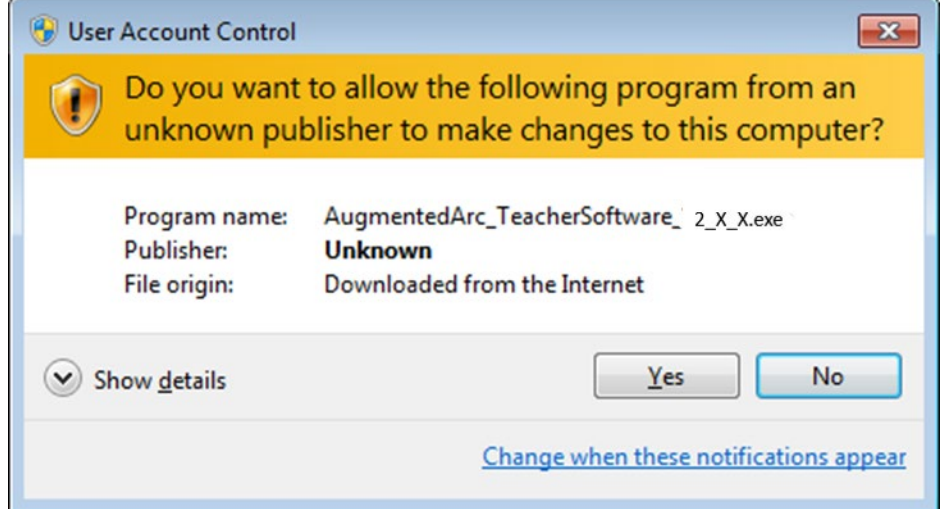

The installation window will appear, and the installation process will automatically begin.

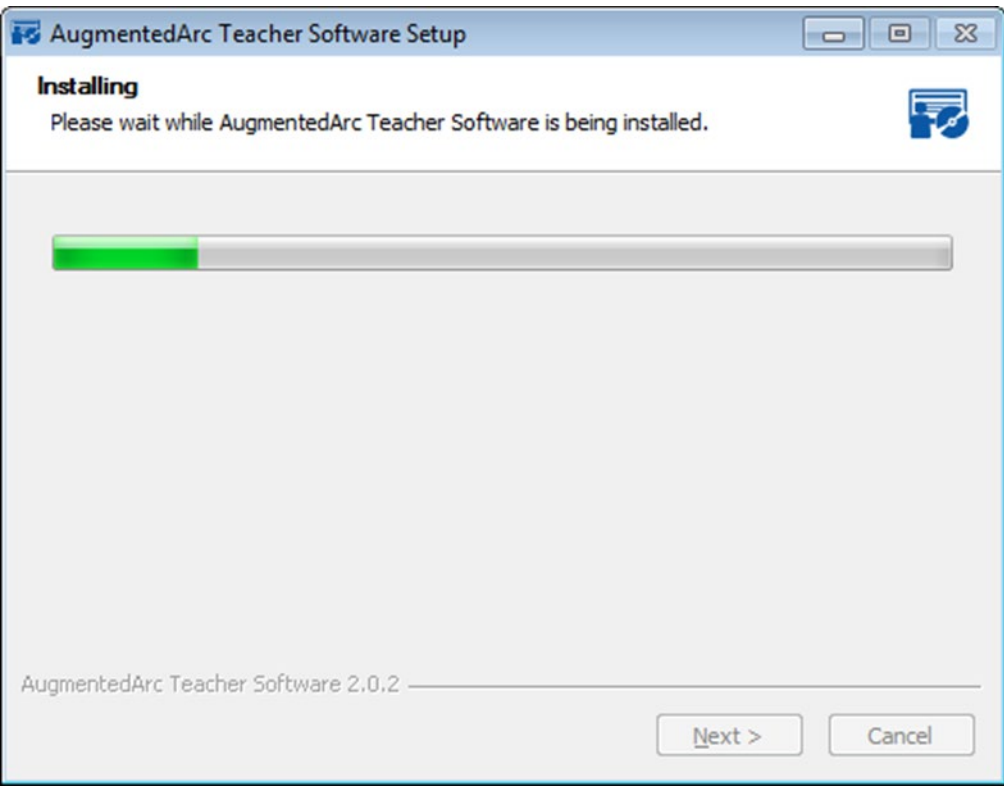

After the installation process is completed, click "**Finish**".

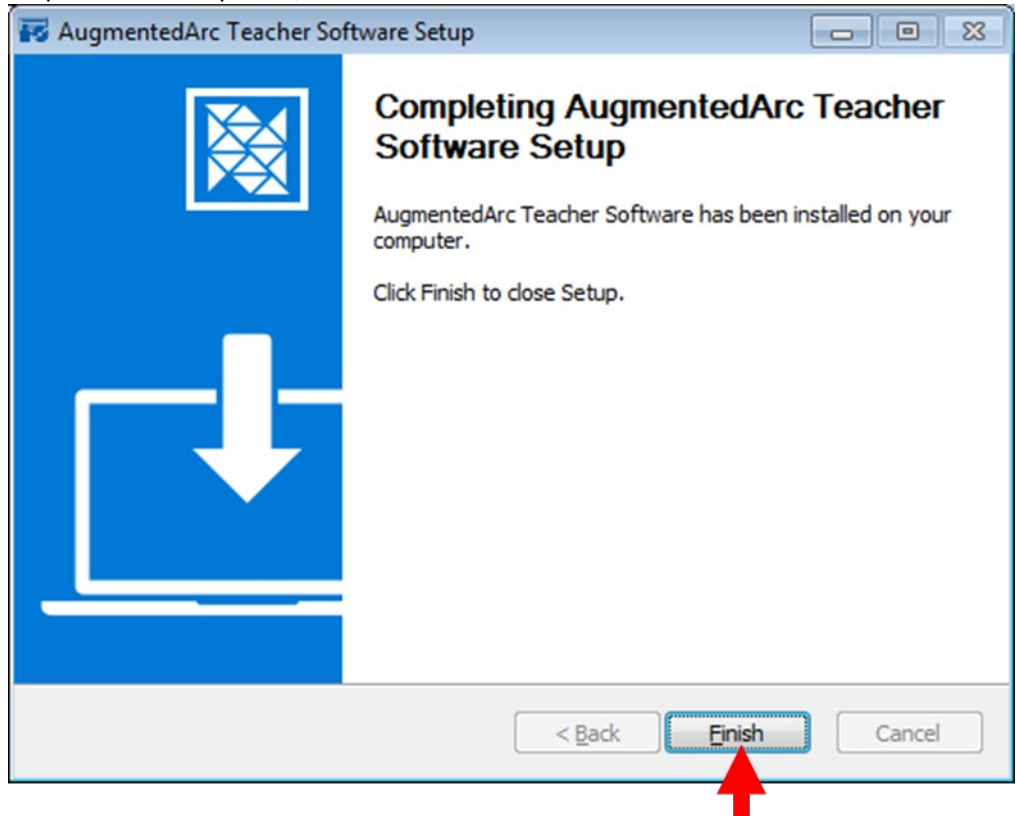

After a successful installation, shortcuts for the Teacher Software will appear on your desktop and Windows taskbar.

### <span id="page-8-0"></span>**Step 2b: Install the Latest Teacher Software on Your MAC PC**

Double click the **AugmentedArc Teacher Software 2.2.0MAC.pkg** file

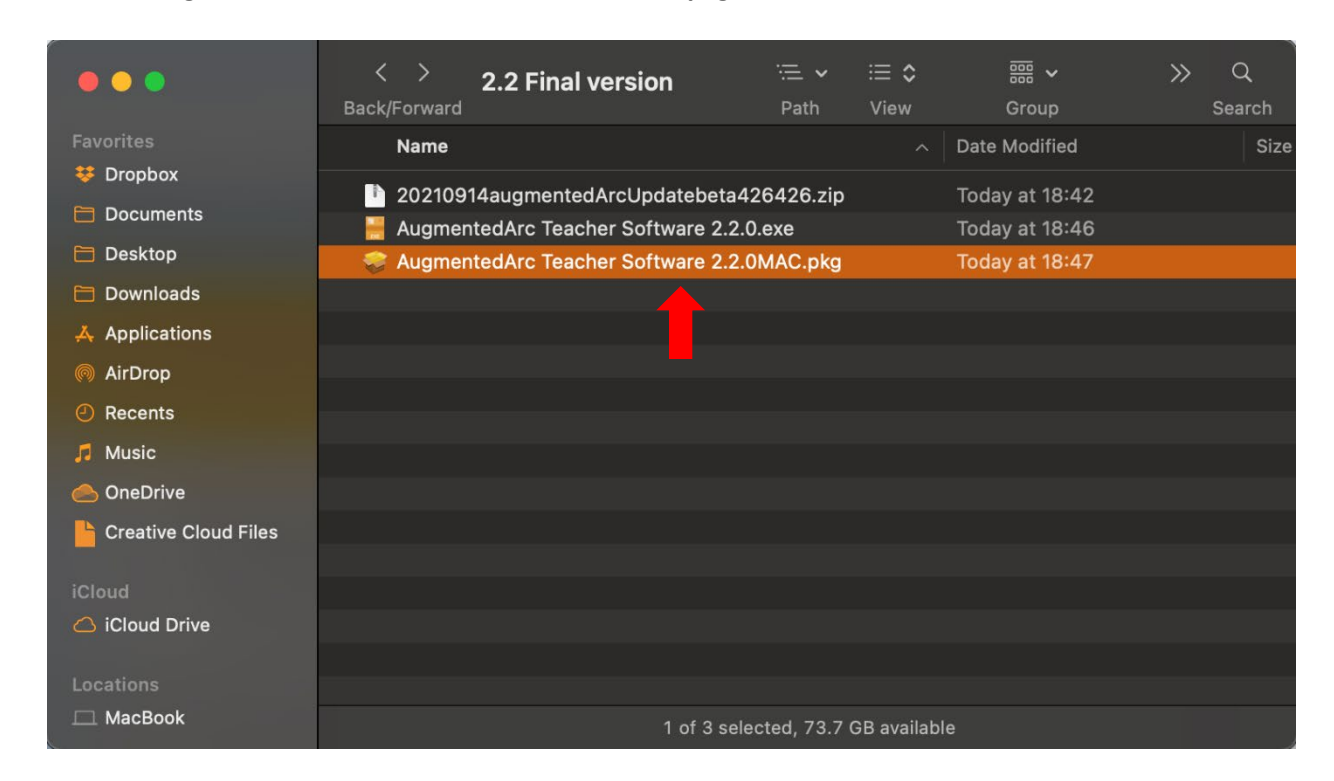

Most Mac computers will show the message below saying that the file can't be opened because it is from an unidentified developer. Click OK.

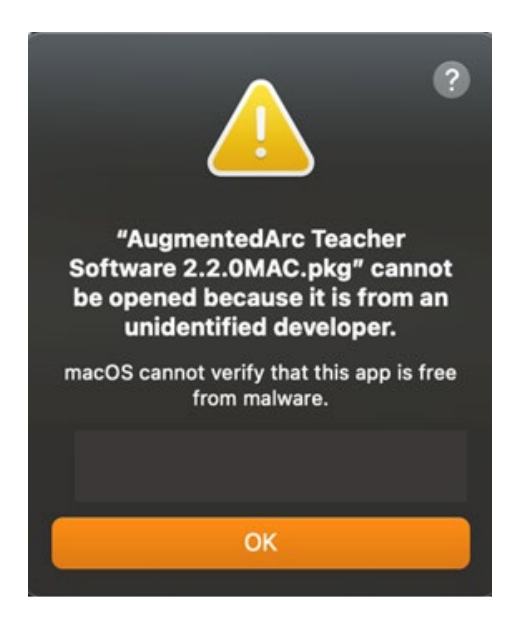

Click on the Apple logo and then click on "System Preferences".

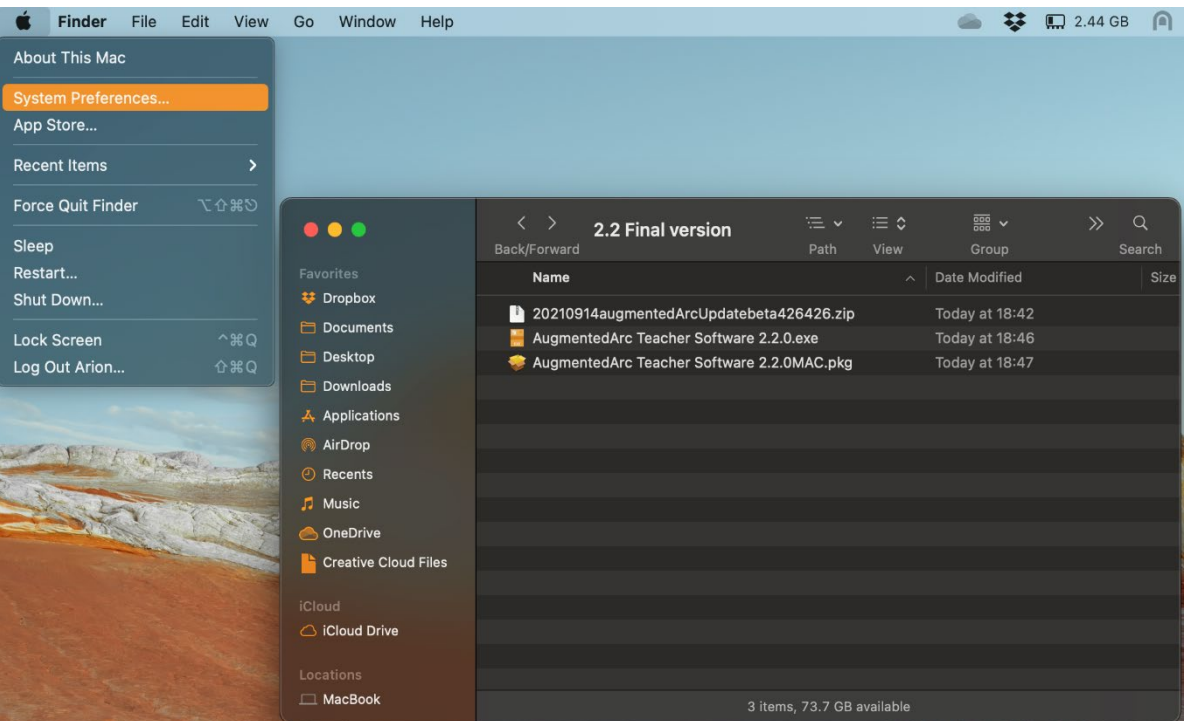

Click on "Security & Privacy"

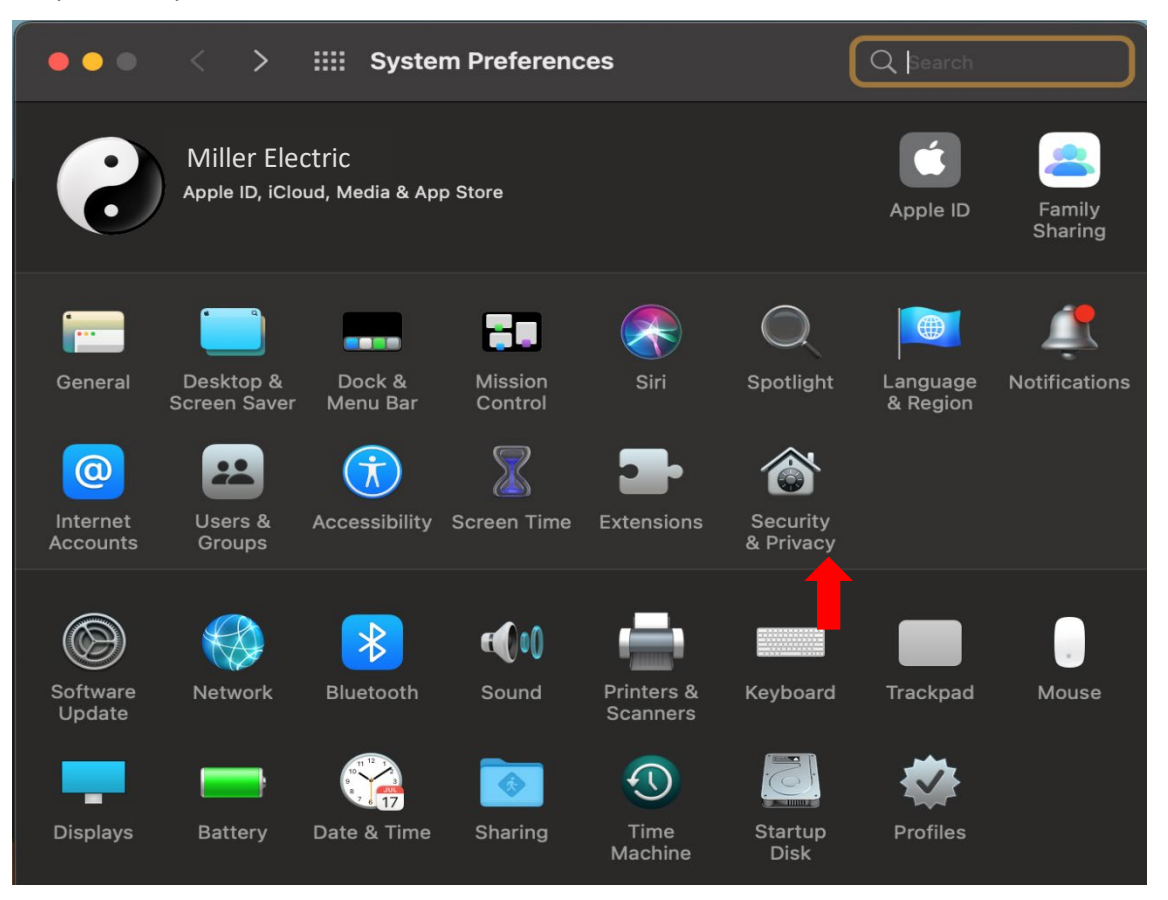

In the lower part of the window, it shows the apps that have been blocked. Click on "Open Anyway".

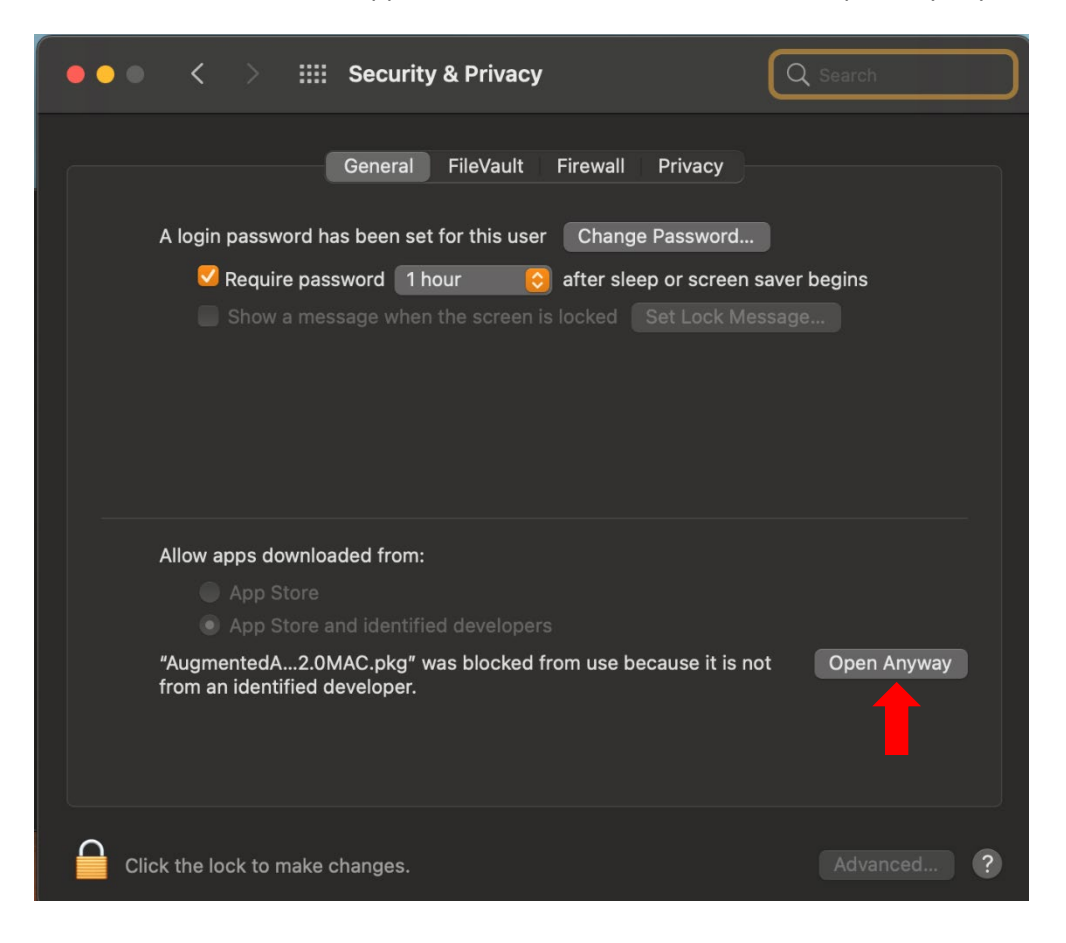

Click on "Open". The window below notifies you that you are opening the file at your risk.

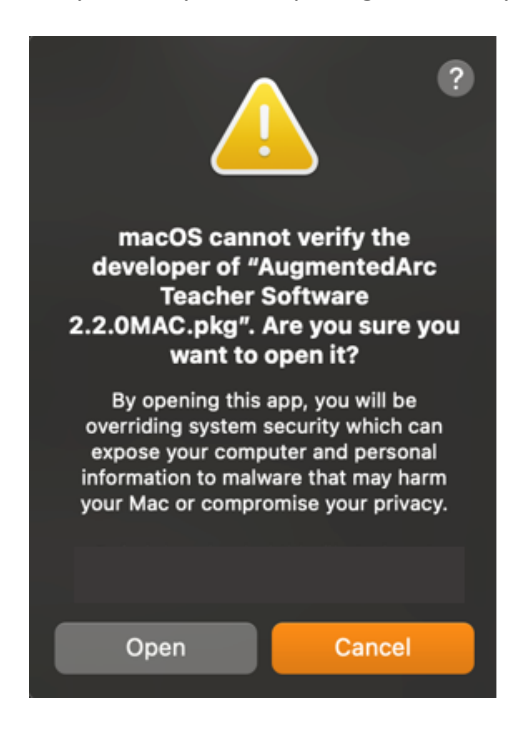

The installation window will appear. Click on "Continue".

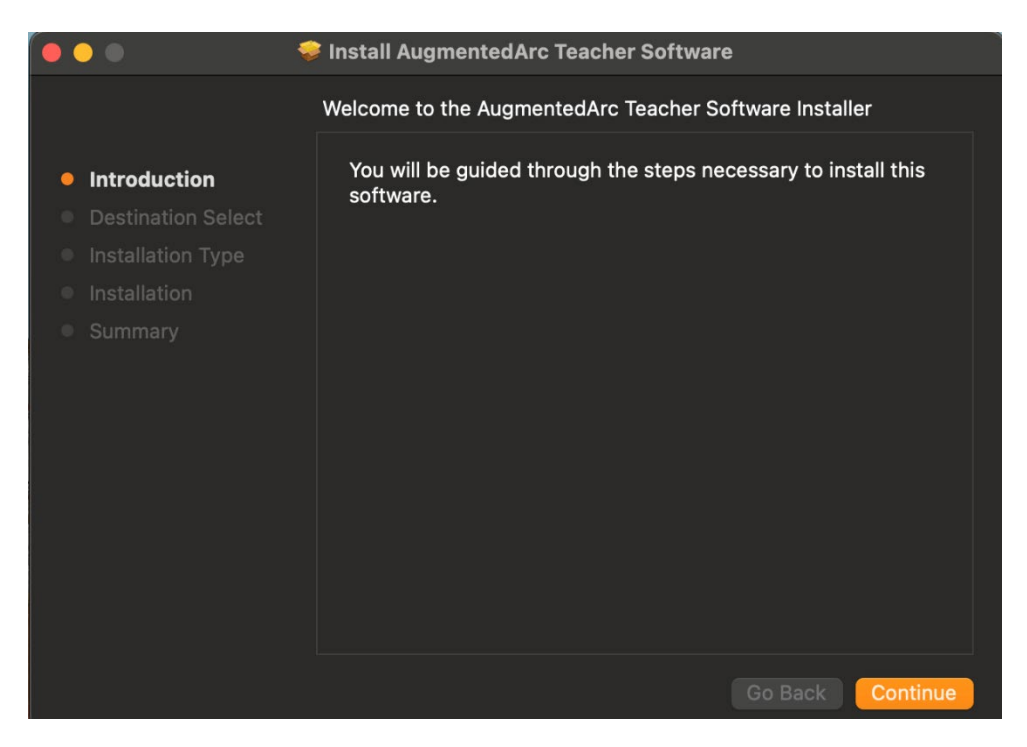

#### Click on "Install".

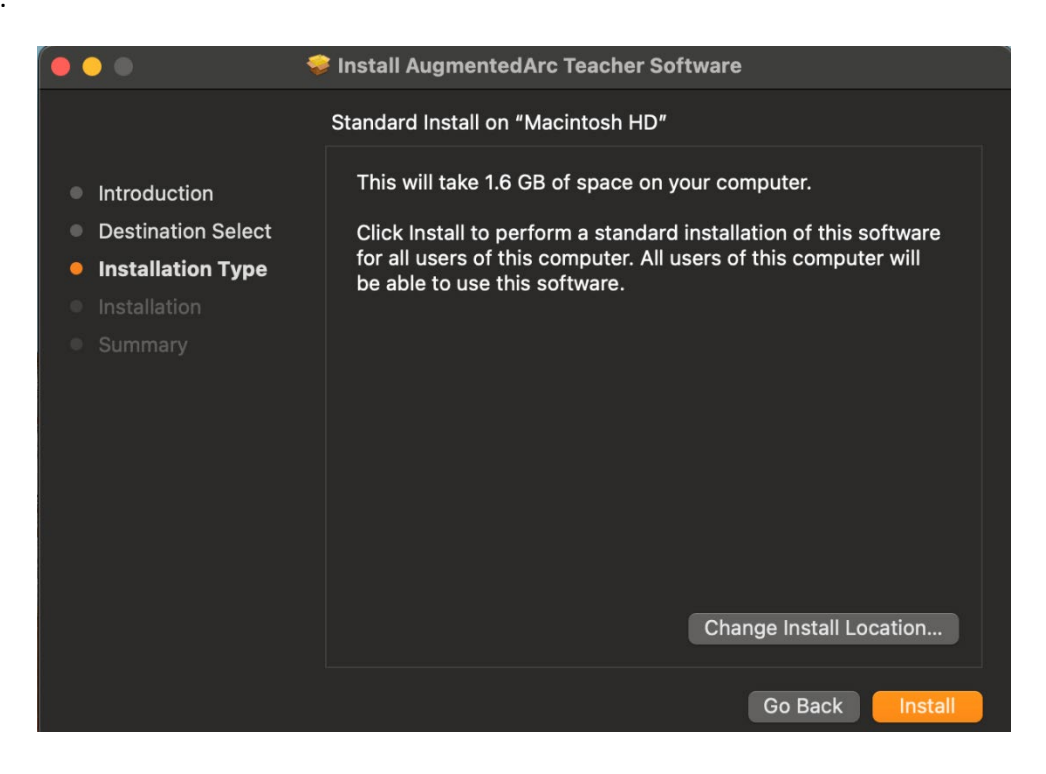

The installer will ask for your computer's password. Enter your password and click on "Install Software".

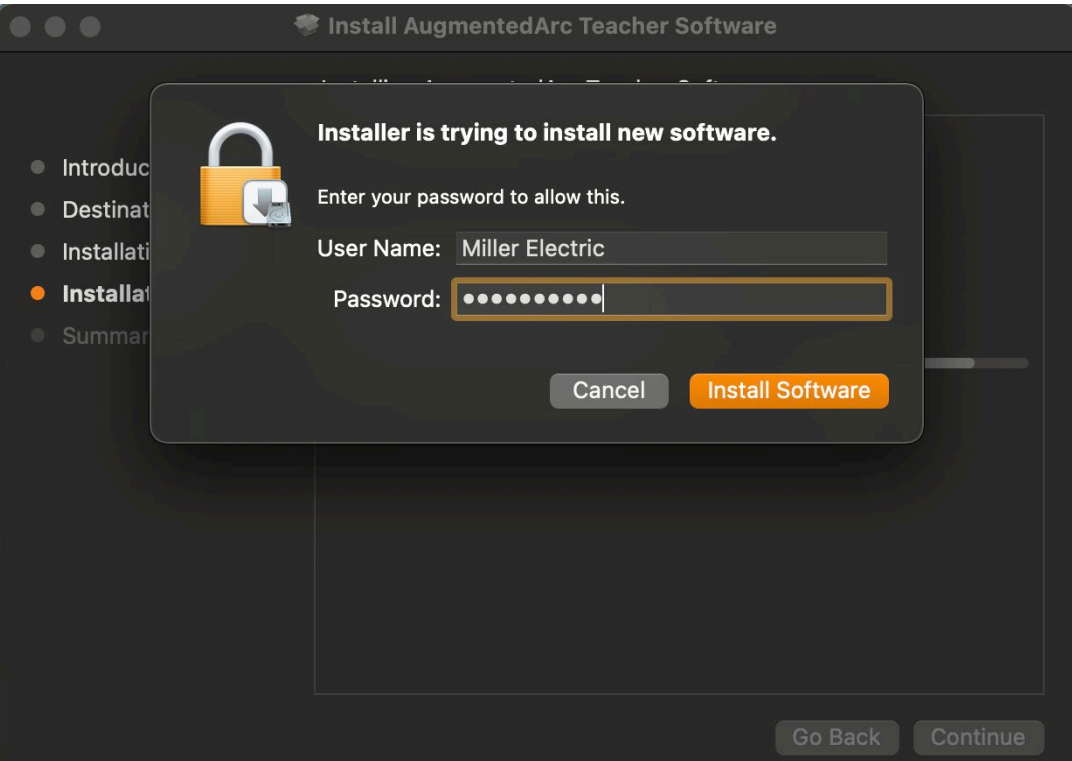

The installation process for the Teacher Software will begin.

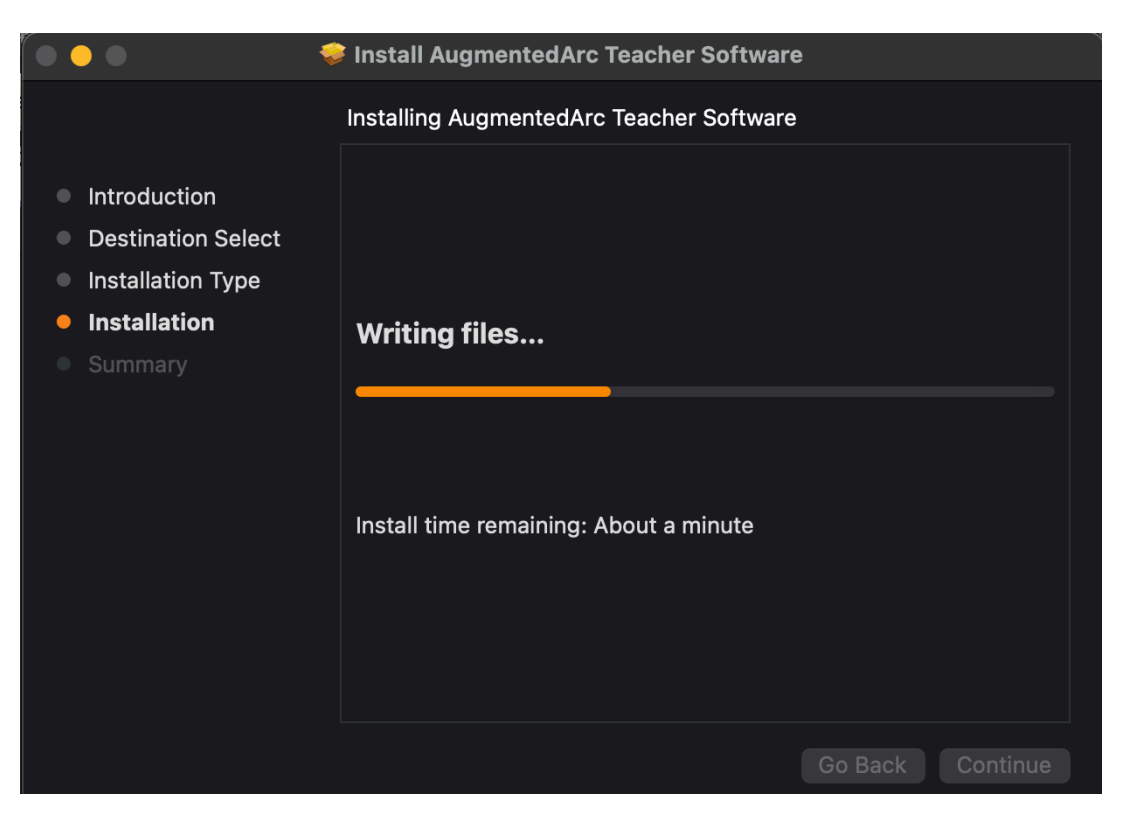

When the installation process is finished, click on "Close".

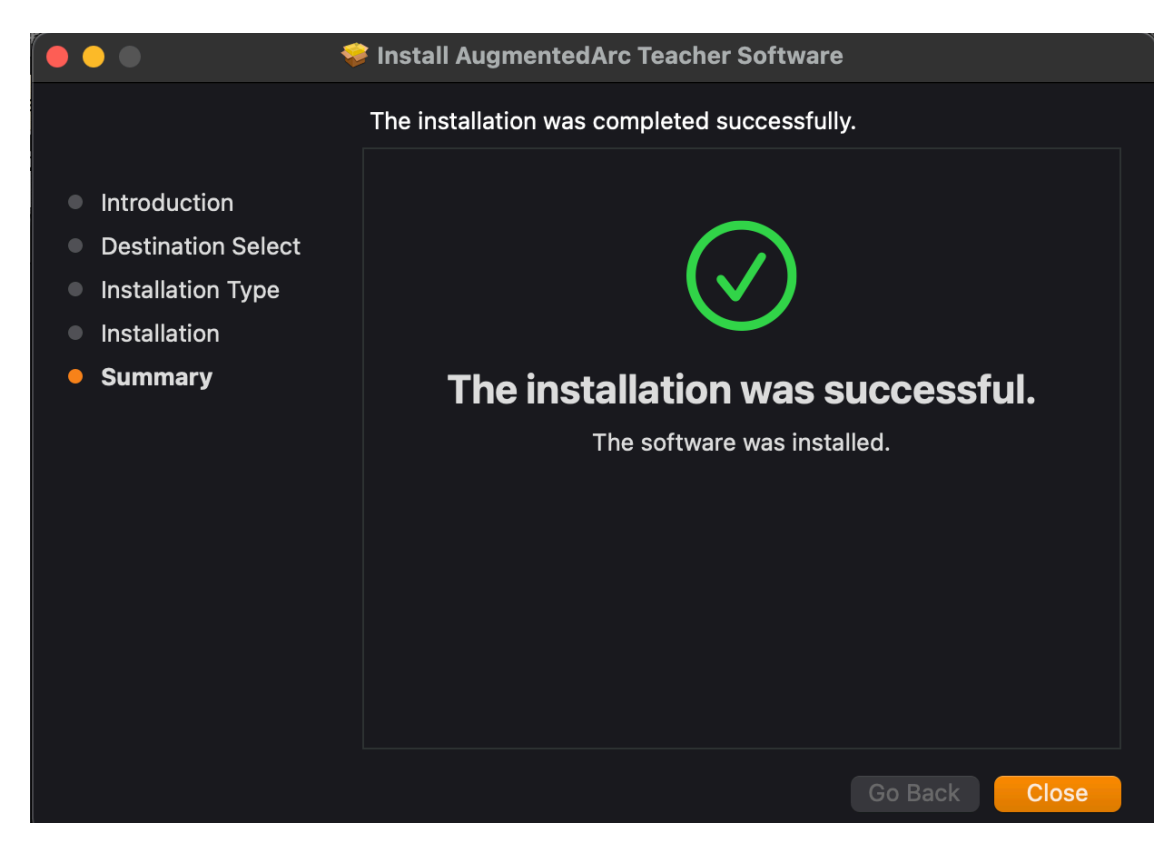

The Teacher Software can be found in Launchpad

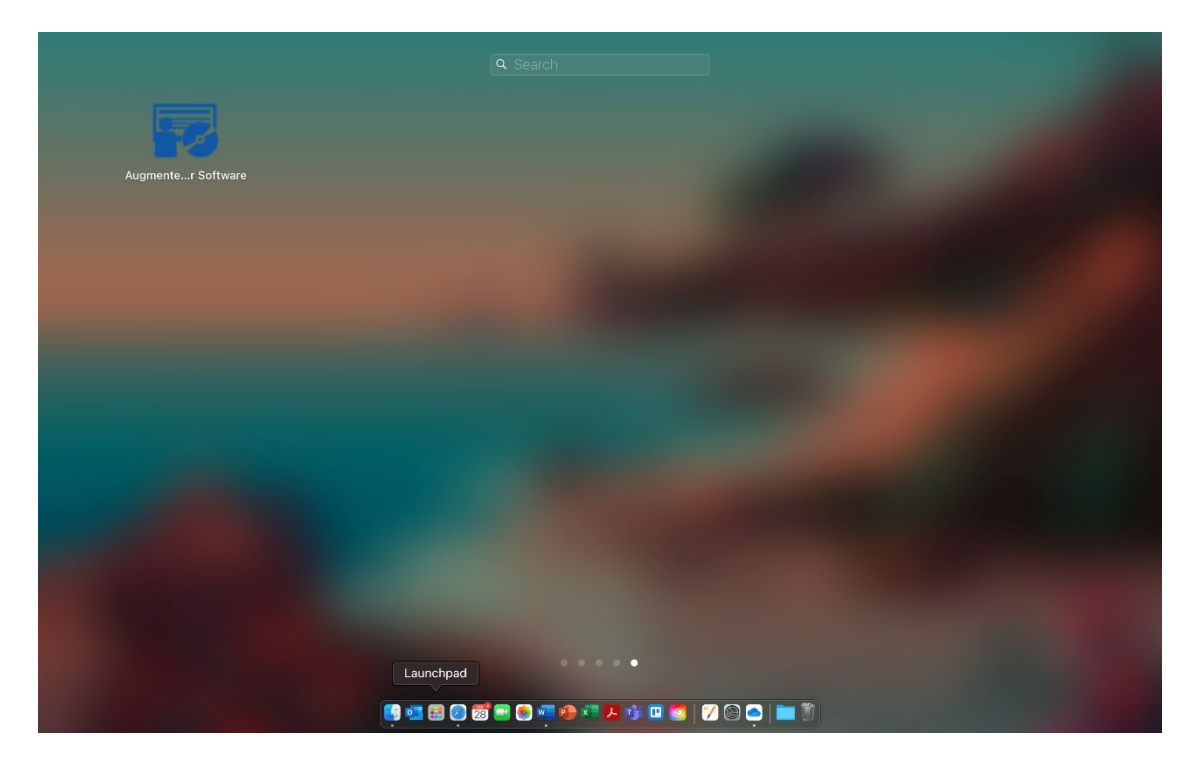

### **Step 3: Install the Latest Simulator Software on the Simulator**

#### <span id="page-14-1"></span><span id="page-14-0"></span>**Stand-alone Mode**

*If your AugmentedArc® system is setup in Standalone Mode (as is usually the case if you only have one system), follow these instructions. Otherwise, skip to [page 17.](#page-16-0)*

Plug the USB drive into any of the USBs port located in the back of the AugmentedArc® Simulator.

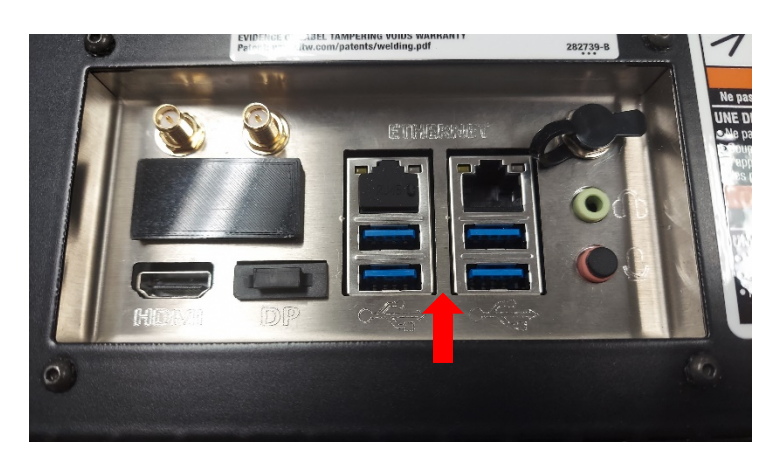

Login as an instructor. Unless it has been changed, the default instructor login is:

- User Name: Admin
- Password: 1111

Press the "**SETTINGS"** button shown here:

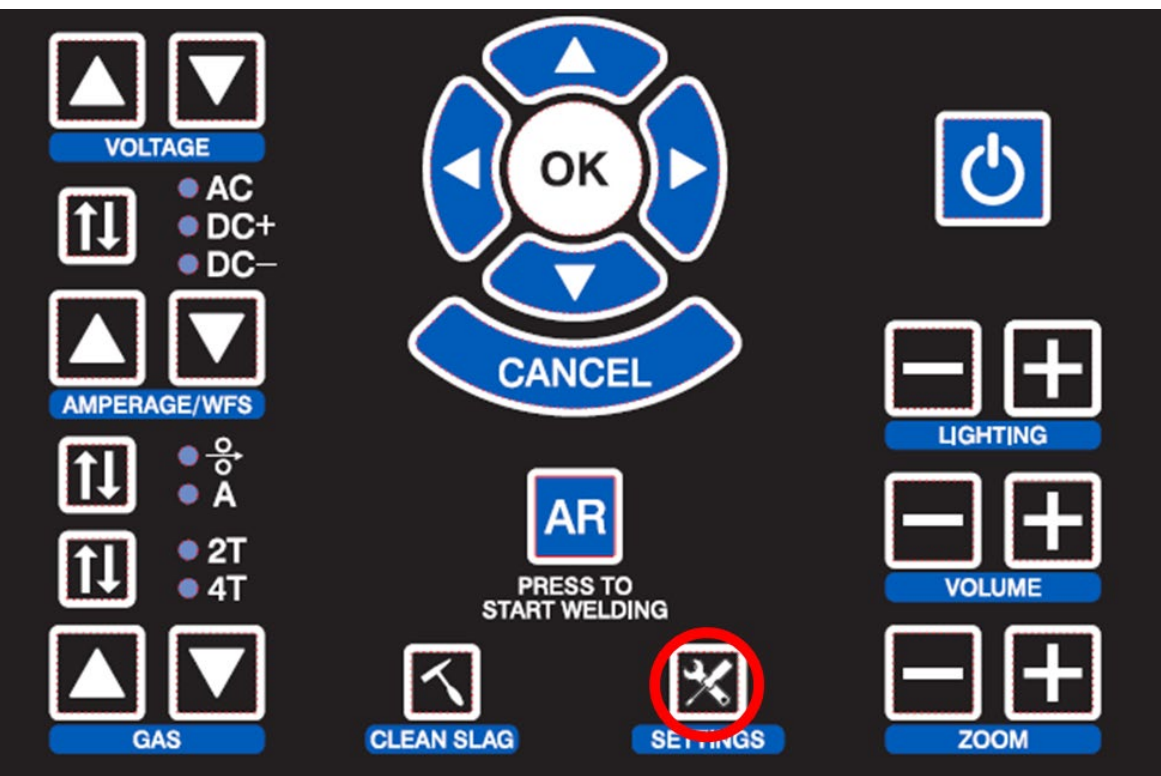

#### Select the "**Update Software"** option.

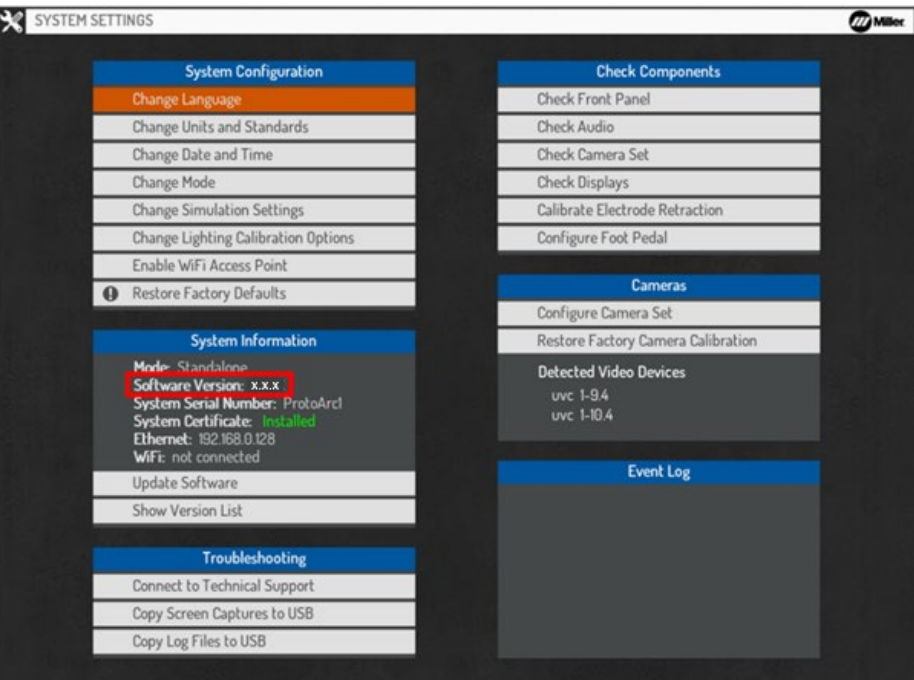

#### Select the "**USB Stick"** option.

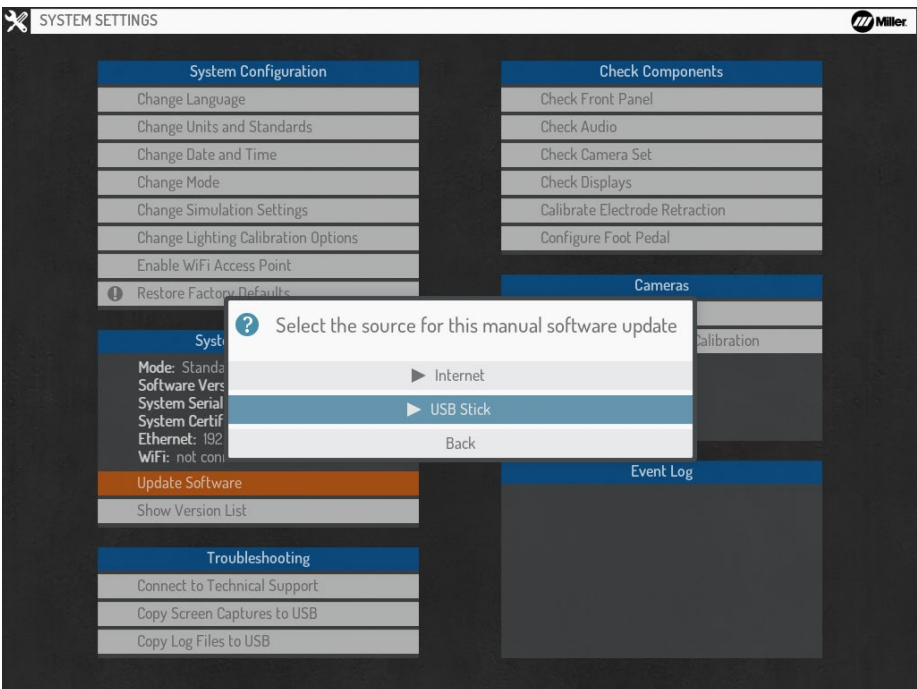

There will be a short pause as it loads the files from the USB drive. You will then see a message "**Installing the new updates. AugmentedArc® will reboot when finished…**" The process of installing the updates and rebooting the system usually takes about 2 minutes.

Skip to [Verifying the Update](#page-17-0) on page 18.

#### <span id="page-16-0"></span>**Classroom Mode**

*If your AugmentedArc® system is setup in Classroom Mode (as is usually the case if you have more than one system), follow these instructions:*

Power down the controller AND all connected AugmentedArc*®* simulator systems.

Plug the USB drive into a **black** USB port located in the back of the controller (the blue USB ports are USB 3.0 and may not work).

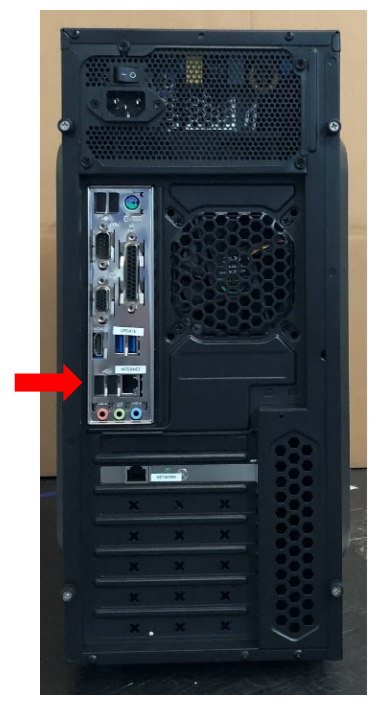

Press the power button to turn on the controller.

After the controller boots up, it will automatically install the software update. Wait about 5 minutes for this process to complete.

Now, plug the USB drive into any of the USB ports located in the back of the AugmentedArc® Simulator. You must do the same process in each AugmentedArc® Simulator that is connected to the server to update the software version to V2\_2\_0.

## **Step 4: Verifying the Software Update**

<span id="page-17-0"></span>When the simulator boots up for the first time after the software update, you should see a message on the login screen as shown here:

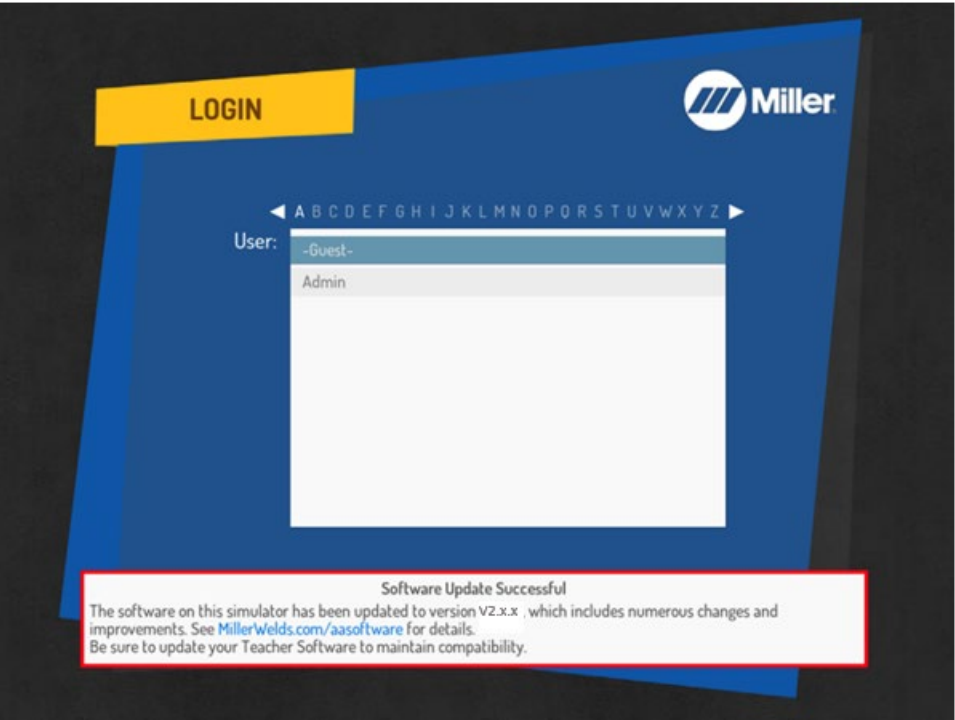

On the Simulator, you can also verify the software version on the System Settings screen here:

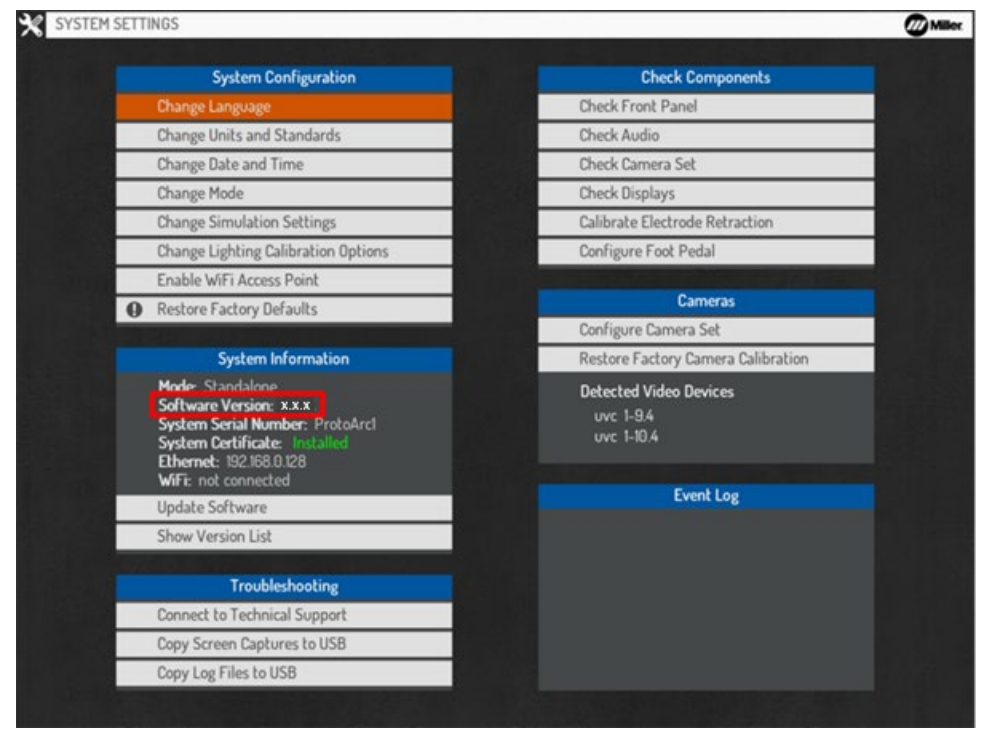

*If you encounter any difficulties during the software update process, feel free to contact Miller technical support at (866) 931-9730 (option 3) or email our education products support team at education@millerwelds.com.*